## $(1)$  $(1)$ **CISCO**

## Einrichtung des Cisco Smart Business Communications System

Version 1.2

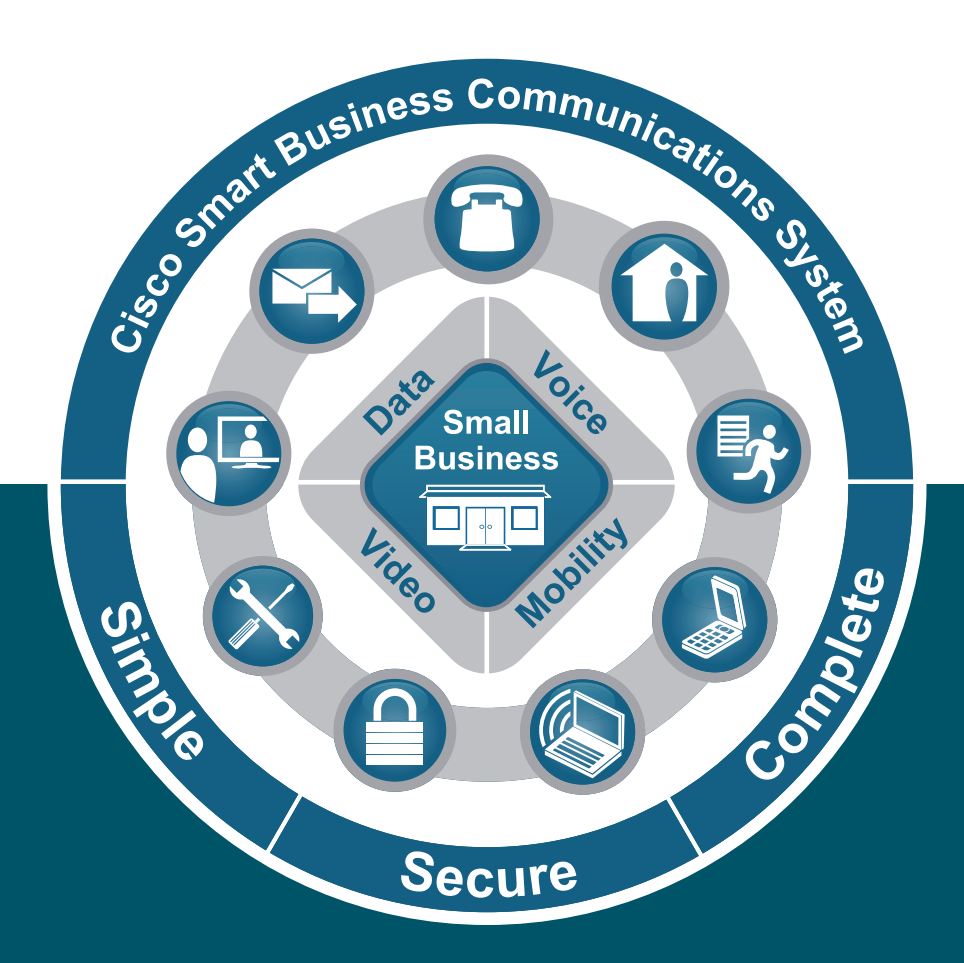

Partner beginnen hier  $\geq$ 

## Die clevere Wahl für mittelständische Unternehmen

Kleine und mittelständische Unternehmen suchen preisgünstige Produkte und Dienstleistungen, um ihre wachsenden Kommunikationsanforderungen abzudecken. Mit dem **Cisco Smart Business Communications System** können Sie Ihren kleinen und mittelgroßen Geschäftskunden Folgendes bieten:

- Ein erschwingliches vollständiges Portfolio an Cisco Unified Communications-Produkten, die nahtlos zusammenarbeiten, um sichere Sprach-, Video-, Mobilitäts- und Datenvernetzung zu gewährleisten
- Zugriff auf den richtigen Mix aus Schlüsselanwendungen für die Kommunikation, Produktivität und Geschäftsabläufe

Diese vielseitige Lösung unterstützt Desktopmontage-Anwendungen für bis zu 16 Sprachbenutzer (wie hier gezeigt) oder Rackmontage-Anwendungen für bis zu 48 Sprachbenutzer. Zusätzlich kann das System schnurgebundenen und schnurlosen Zugang für bis zu 250 Benutzer bereitstellen. Das gesamte System besteht aus mehreren Komponenten:

- Cisco Unified Communications 500 Series für Kleinunternehmen (Cisco Unified Communications 500 Series) : IP Telefonie -Lösung, die ein integriertes Sprachnachrichten-System und acht automatische Power-over-Ethernet (PoE) -Anschlüsse für verkabelte Cisco Unified IP-Telefon- und PC-Verbindungen sowie schnurlose Verbindungen über eine
- integrierte WAP-Option bietet. Unterstützt Leitungen des öffentlichen Telefonnetzes, IP-Leitungen und lokale analoge Geräte. Bietet Daten-, Sicherheits- und Wireless-Dienste für bis zu zwei Telearbeiter.
- Cisco Catalyst Express 520 Switch: Erlaubt eine höhere Anzahl von Sprach- und Datenbenutzern durch Bereitstellen zusätzlicher PoE-Anschlüsse für schnurlose und schnurgebundene Cisco-Telefone, Wireless Express Access Points und PCs. Das Desktop-Modell bietet 8 zusätzliche PoE-Anschlüsse, während die Rackmontage-Modelle bis zu 24 zusätzliche PoE-Anschlüsse ermöglichen.
- Cisco Mobility Express Solution
	- Cisco 500 Series Wireless Express Access Points: 802.11g-WAPs, die in zwei Betriebsmodi verfügbar sind: Standalone-Modus und Controller-Modus für Cisco 521 Wireless Access Points (AP521s). Controller-Modus-AP521s funktionieren nur mit dem Cisco 526 Wireless Express Mobility Controller (WLC526).
	- Cisco 500 Series Wireless Express Mobility Controller: Steuert die Contoller-Modus-AP521s und konfiguriert sie automatisch. Bietet eine Plattform für Mobilitätsdienste wie sicherer Gastzugang, Voice over WLAN und optimierte Funkreichweite.
- Systemmanagement
	- Cisco-Konfigurationsassistent :Vereinfacht das Konfigurieren, Bereitstellen und Verwalten der Cisco-Netzwerklösungen, verbessert die Netzwerksicherheit und die Leistung und reduziert die für die Netzwerkbereitstellung und -konfiguration benötigte Zeit beträchtlich. Cisco Smart Assist-Funktionen unterstützen die Aktivierung der Plug-and-Play-Funktionalität und reduzieren die zum Einrichten der Geräte und Anwendungen im Netzwerk benötigte Zeit. Einige Funktionsbeispiele umfassen das automatische Erkennen unterstützter Geräte, Firewall-Aktivierung mit einer Standardkonfiguration, automatische Zuweisung der Telefondurchwahl sowie die Synchronisierung von Kennwörtern und VLAN.
	- Cisco Monitor Manager und Cisco Monitor Director: Der Cisco Monitor Manager wird am Hauptstandort des Kunden implementiert und überwacht aktiv die wichtigsten Geräteparameter für Sprach- und Datennetzwerke für 5 bis 250 Benutzer. Cisco Monitor Director, eine umfassende Verwaltungsanwendung, die an Ihrem Standort (dem Partnerstandort) implementiert wird, arbeitet mit dem Cisco Monitor Manager zusammen, um Ihren Kunden aktiven Support für Sprach- und Datennetzwerke rund um die Uhr zu bieten.

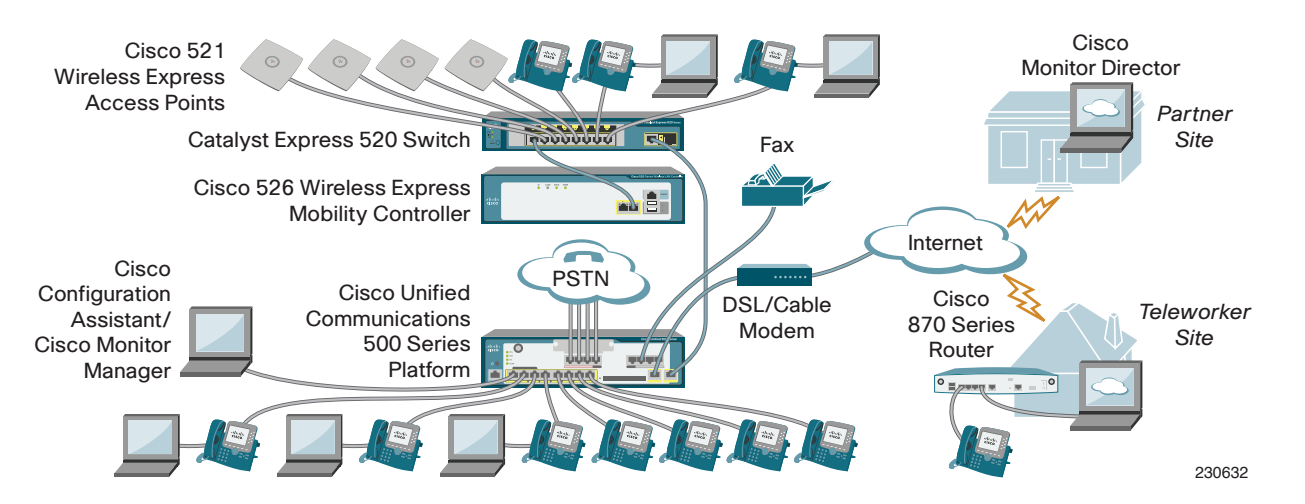

## Installations-Checkliste

Dieses Dokument leitet Sie als Cisco-Partner durch die anfängliche Desktop-Installation des vollständigen Smart Business Communications System. Die einfache Verwendung und die Vorkonfiguration sorgen dafür, dass dieses System leicht bereitzustellen, zu bedienen und zu verwalten ist und bieten Erweiterungsmöglichkeiten zur Unterstützung des Unternehmenswachstums. Eine typische Installation umfasst einige oder alle der folgenden Aktivitäten:

- **Bestimmen der Wählkonzepteinstellungen für die Bereitstellung: Nebenstellenanlage oder Reihenbetriebsmodus**
- Einzelstandort-Nebenstellenanlage: Der Nebenstellenanlagen-Modus ist standardmäßig eingestellt. Die meisten Einstellungen sind vorkonfiguriert, und die Sprachverbindung erfolgt über das öffentliche Telefonnetz mit der Leitungsschnittstelle für FXO-Anschlüsse. Für den Internetzugang wird ein DSL- oder Kabelmodem verwendet.
- Einzelstandort-Reihenanlage: Der Reihenanlage-Square-Modus und einige Standardeinstellungen müssen geändert werden. Die Sprachverbindung erfolgt über das öffentliche Telefonnetz unter Verwendung der Leitungsschnittstelle (FXO-Anschlüsse). Für den Internetzugang wird ein DSL- oder Kabelmodem verwendet.
- Session Initiation Protocol (SIP)-Leitungsbündelkonfiguration: Ein Dienstanbieter stellt den Zugang über das öffentliche Telefonnetz bereit und verwendet dabei das VoIP/SIP-Protokoll über die Internetverbindung.

#### **Bestimmen der Wireless-Netzwerkoptionen**

- Alles-in-einem-Architektur: Einzelner integrierter Zugangspunkt (werkseitig installierte Zugangspunktoption im Desktop-Modell der Cisco Unified Communications 500 Series-Plattform) bietet Wi-Fi Protected Access (WPA/ WPA2) und mehrere SSIDs. Dieser einzelne integrierte Zugangspunkt kann nicht auf eine Controller-basierte Architektur aktualisiert werden. Für umfangreichere Abdeckung können zwei Wireless Express Access Points im Standalone-Modus zusätzlich zu dem integrierten Zugangspunkt bereitgestellt werden.
- Standalone-Architektur : Bis zu drei AP521s im Standalone-Modus können bereitgestellt und vom Cisco-Konfigurationsassistenten verwaltet werden.
- Controller-basierte Architektur : Bis zu 12 Controller-Modus Cisco 521 Lightweight Wireless Access Points (LAP521s) können für erweiterte Funkabdeckung bereitgestellt werden (6 LAP521s pro WLC526 und bis zu 2 WLC526s pro Netzwerk).

**Bestimmen der Remote-Überwachungsoptionen (Cisco Monitor Manager und Cisco Monitor Director)**

• Eine 60-Tage-Testversion von Cisco Monitor Manager und Cisco Monitor Director kann von Cisco.com unter http://www. cisco.com/go/sbnm heruntergeladen werden. Melden Sie sich bei Cisco.com an. Wenn Sie nicht bereits bei Cisco.com registriert sind, tun Sie dies jetzt. Die Testversion von Cisco Monitor Manager kann bis zu 25 Netzwerkgeräte und 48 Cisco Unified IP-Telefone überwachen. Die Testversion von Cisco Monitor Director kann bis zu 5 Kunden überwachen.

**Sicherstellen, dass die PC-Voraussetzungen erfüllt sind**

- Cisco-Konfigurationsassistent : Installation IBM PC oder kompatibel mit Pentium III, 512 MB DRAM (1 GB DRAM wird empfohlen); Mindest-Bildschirmauflösung 1024x768; entweder Windows XP Service Pack 1 oder höher, oder Windows 2000 (Service Pack 3 oder höher).
- Cisco Monitor Manager : Installation auf PC mit 40 GB Festplattenspeicher empfohlen, 1 GB RAM, Intel Pentium IV (1,2 GHz oder höher) oder kompatibel, und Windows XP Professional Service Pack 2.
- Cisco Monitor Director : Installation auf PC mit 60 GB Festplattenspeicher empfohlen, 2 GB RAM, Intel Pentium IV (3 GHz oder höher) oder kompatibel. Erfordert Windows XP Professional Service Pack 2 oder Windows 2003 Server (Service Pack 1 oder höher).
- **Den Standard-Benutzernamen und das Kennwort für das jeweils zu installierende Gerät finden Sie in der entsprechenden Produktdokumentation. In der Produktdokumentation finden Sie außerdem Sicherheitshinweise und Anleitungen für die Wand- oder Rackmontage.**

**Sammeln von ISP-Informationen und SIP-Leitungsbündel-Anbieterinformationen**

**Herunterladen der neuesten Version dieses Dokuments von Cisco.com unter http://www.cisco.com/go/sbcs**

**Durchführen der Erstinstallation des vollständigen Cisco Smart Business Communications System**

**Hinweis:** Es wird empfohlen, die Werkseinstellungen für die Erstinstallation zu verwenden. Nachdem Sie sich vergewissert haben, dass die Installation ordnungsgemäß funktioniert, können Sie mit dem Cisco-Konfigurationsassistenten ganz einfach die Standardeinstellungen ändern. Verwenden Sie ein Kabel der Kategorie 5 mit RJ-45-Steckern, um die Geräte in einem Smart Business Communications System zu verbinden, falls es nicht anders angegeben ist.

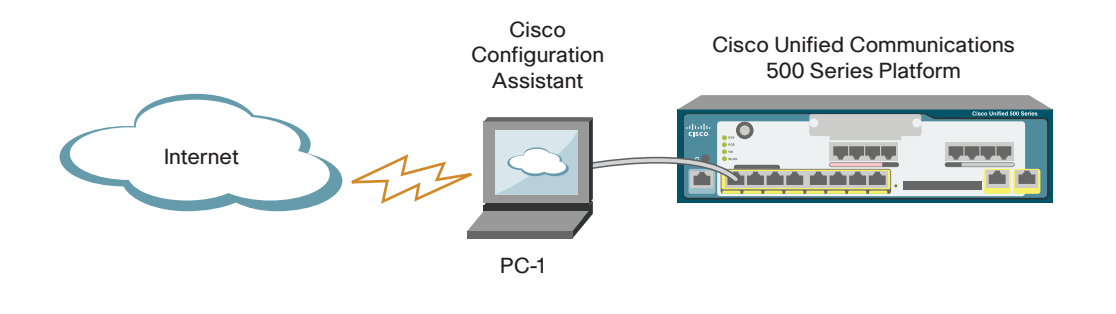

230633

Der UC500 kann auf dem Schreibtisch, an der Wand oder in einem Rack installiert werden. In diesem Dokument wird die Desktop-Montage beschrieben (auf einem Schreibtisch, einem Tisch oder einem Regal). Eine Anleitung zur Wand- oder Rack-Montage finden Sie in der Produktdokumentation des UC500.

**Hinweis:** Für den Rest dieses Dokuments bezieht sich "UC500" auf die Cisco Unified Communications 500 Series-Plattform.

In diesem Dokument wird davon ausgegangen, dass der PC, auf dem der Cisco-Konfigurationsassistent läuft, und der zum Durchführen der Erstinstallation verwendet wird, direkt mit dem UC500 verbunden ist. Der Cisco-Konfigurationsassistent kann jedoch auf Wunsch auf einem PC betrieben werden, der über eine VPN-Verbindung mit dem UC500 verbunden ist.

- **1** Packen Sie den UC500 aus, und bringen Sie unten die vier Gummifüße an.
- **2** Stellen Sie den UC500 auf einen Schreibtisch, einen Tisch oder ein Regal.
- **3** Schalten Sie den UC500 ein.
- **4** Laden Sie eine Kopie des Cisco-Konfigurationsassistenten von Cisco.com unter http://www.cisco.com/go/configassist herunter.

**Hinweis:** Falls kein Internetzugang verfügbar ist, verwenden Sie die Smart Business Communications System-CD, um den Cisco-Konfigurationsassistenten auf dem PC zu installieren, der für die Erstinstallation des Smart Business Communications System verwendet wird.

- **5** Installieren Sie den Cisco-Konfigurationsassistenten auf PC-1. Befolgen Sie die Eingabeaufforderungen. Wenn die Einrichtung abgeschlossen ist, klicken Sie auf **Finish**.
- **6** Starten Sie den Cisco-Konfigurationsassistenten, indem Sie auf das Desktop-Symbol klicken.
- **7** Verbinden Sie PC-1 mit einem der PoE-Anschlüsse am UC500, wie gezeigt. Stellen Sie sicher, dass der PC-1 zur Verwendung von DHCP zum Abrufen der IP-Adresse eingestellt ist.
- **8** Gehen Sie im Cisco-Konfigurationsassistenten wie folgt vor:
	- Wählen Sie **Create Community**, und klicken Sie auf **OK**.
	- Geben Sie im Fenster Create Community den Community-Namen und die IP-Adresse 192.168.10.1 ein. Klicken Sie auf **Start**. Wenn das Gerät erkannt wurde, klicken Sie auf **OK**.
	- Verwenden Sie den standardmäßigen Systemadministrator-Benutzernamen und das Kennwort für den UC500.
	- Verwenden Sie für den Rest der Installation die Standard-Konfigurationseinstellungen.

Folgende sind vorkonfiguriert:

- Netzwerk- und Geräteparameter
- Internetverbindung (DHCP)
- Firewall und NAT (Network Address Translation)

**Hinweis:** Wenn Sie eine Einzelstandort-Reihenanlagekonfiguration installieren, ändern Sie die Einstellung für den Sprachsystemtyp von PBX in Key System Configuration. Wählen Sie **Telephony > Voice > Device Parameters**.

- **9** Klicken Sie auf **OK**, um die Konfigurationsänderungen im UC500 zu speichern. Das System zeigt an, wenn die Konfiguration abgeschlossen ist.
- **10** Überprüfen Sie im Cisco-Konfigurationsassistenten, ob der UC500 in der Topologieansicht angezeigt wird.

**Tipp!** Während dieses gesamten Installationsvorgangs werden Sie dazu aufgefordert, zu überprüfen, ob das neue Gerät in der Topologieansicht angezeigt wird. Falls die Topologieansicht das neue Gerät nicht enthält, wählen Sie **Application Menu > Refresh**, um die Topologieansicht zu aktualisieren. Weitere Informationen zum Cisco-Konfigurationsassistenten finden Sie in der Online-Hilfe.

1

### Einrichten der Telefon- und PC-LAN-Verbindungen sowie der WAN-Verbindung

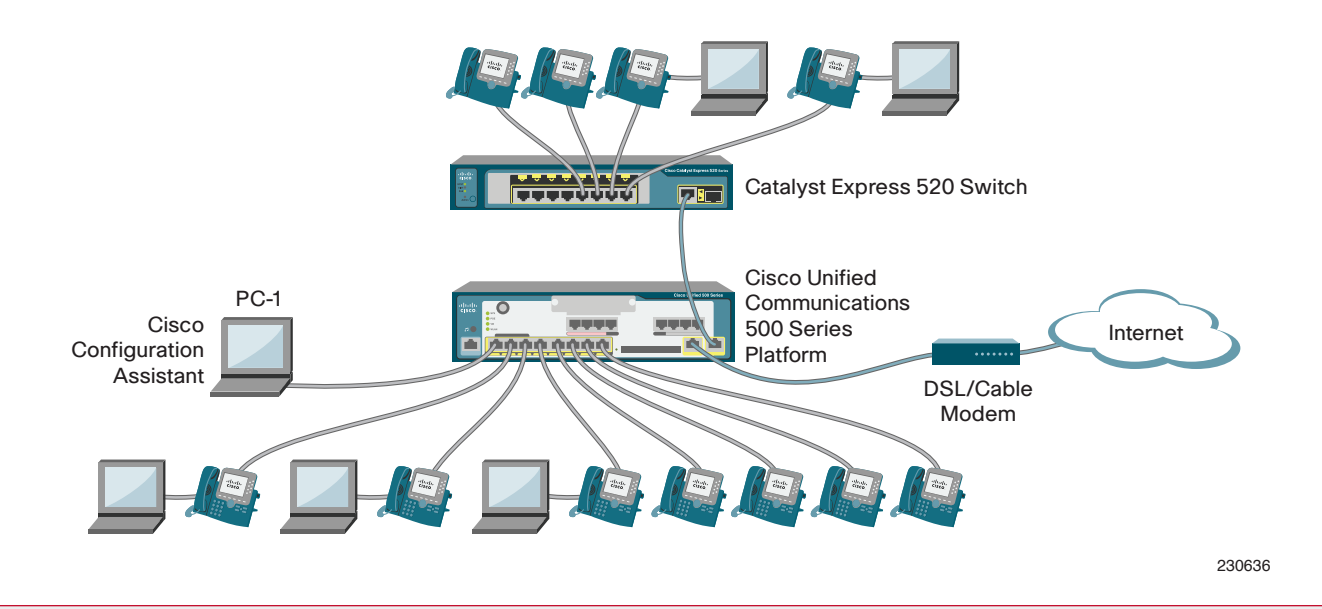

#### **Einrichten der Cisco-Telefon- und PC-LAN-Verbindungen**

Der CE520 kann auf dem Schreibtisch, an der Wand oder in einem Rack installiert werden. In diesem Dokument wird die Desktop-Montage beschrieben (auf einem Schreibtisch, einem Tisch oder einem Regal). Eine Anleitung zur Wand- oder Rack-Montage finden Sie in der Produktdokumentation des CE520.

**Hinweis:** Im restlichen Dokument beziehen sich die Bezeichnungen "CE520" und "Cisco-Telefon" jeweils auf den Cisco Catalyst Express 520 Switch und ein Cisco Unified IP-Telefon. Das Smart Business Communications System unterstützt alle Cisco Unified IP-Telefone.

- **1** Verbinden Sie PC-1 mit einem der PoE-Anschlüsse am UC500, wie gezeigt.
- **2** Setzen die vier Gummifüße in die Aussparungen unten am CE520 ein. Stellen Sie den CE520 auf einen Schreibtisch, einen Tisch oder ein Regal.
- **3** Verbinden Sie den CE520-Uplink-Anschluss mit dem Erweiterungsanschluss des UC500, wie gezeigt.
- **4** Verbinden Sie das Netzkabel, und starten Sie den CE520.
- **5** Starten Sie den Cisco-Konfigurationsassistenten, und überprüfen Sie, ob der CE520 in der Topologieansicht angezeigt wird.
- **6** Klicken Sie in der Topologieansicht mit der rechten Maustaste auf das Symbol **CE520**, und wählen Sie **Add to community**.
- **7** Wenn Sie zur Eingabe aufgefordert werden, verwenden Sie den standardmäßigen Systemadministrator-Benutzernamen und das Kennwort für den CE520.
- **8** Verbinden Sie die Cisco-Telefone mit den PoE-Anschlüssen am UC500 und CE520, wie gezeigt.
- **9** Überprüfen Sie im Cisco-Konfigurationsassistenten, ob die installierten Cisco-Telefone in der Topologieansicht angezeigt werden.
- **10** Testen Sie die Durchwahlen, indem Sie ein anderes Cisco-Telefon anrufen, das mit dem UC500 oder CE520 verbunden ist.
- **11** Testen Sie die PC LAN-Verbindung. Versuchen Sie beispielsweise vom PC-1 aus, eine Intranetseite aufzurufen.
- **12** Verwenden Sie die schnurgebundenen Cisco-Telefonverbindungen, um Kabelverbindungen für Endbenutzer-PCs bereitzustellen. Verbinden Sie den Ethernet-Anschluss am Endbenutzer-PC mit dem 10/100 PC-Anschluss an der Rückseite des installierten Cisco-Telefons.

Sie können auch PC-1 zum Ausführen von Cisco Monitor Manager verwenden, wie auf Seite 9 beschrieben.

#### **Einrichten der WAN-Verbindung**

- **1** Verbinden Sie am Hauptstandort den WAN-Anschluss des UC500 mit dem DSL- oder Kabelmodem.
- **2** Bearbeiten Sie im DHCP Server-Fenster die Daten und Telefonpools, um die IP-Adresse des DNS-Servers einzutragen, die Ihnen Ihr Dienstanbieter zugewiesen hat. Für diese Änderung wählen Sie **Configure > DHCPServer**, wählen Sie den Datenpool aus, und klicken Sie auf **Modify**.
- **3** Wenn der Dienstanbieter eine andere WAN-Konfiguration als DHCP erfordert, müssen Sie die WAN-Einstellungen des UC500 mit dem Cisco-Konfigurationsassistenten ändern. (Der Dienstanbieter stellt alle Informationen für das Fenster WAN Parameters bereit.)
	- Wählen Sie im Cisco-Konfigurationsassistenten im Fenster **Configure > Internet Connection** die Option **Interface FastEthernet0/0**, und klicken Sie auf **Modify**.
	- Bei PPPoE, aktivieren Sie das Kontrollkästchen **PPPoE**, und geben Sie den vom Dienstanbieter mitgeteilten Benutzernamen und das Kennwort ein.
	- Bei einer statischen IP-Adresse wählen Sie **Static IP**, und geben Sie Internet IP-Adresse, Teilnetzmaske und Standard-Gateway-Adresse ein.
- **4** Testen Sie auf dem PC-1 die Internet- und die WAN-Verbindung, indem Sie eine Internetseite aufrufen.

## 3 Einrichten von öffentlichen Telefonnetzen oder<br>SIP-Leitungsbündeln und Telearbeiterverbindu SIP-Leitungsbündeln und Telearbeiterverbindungen

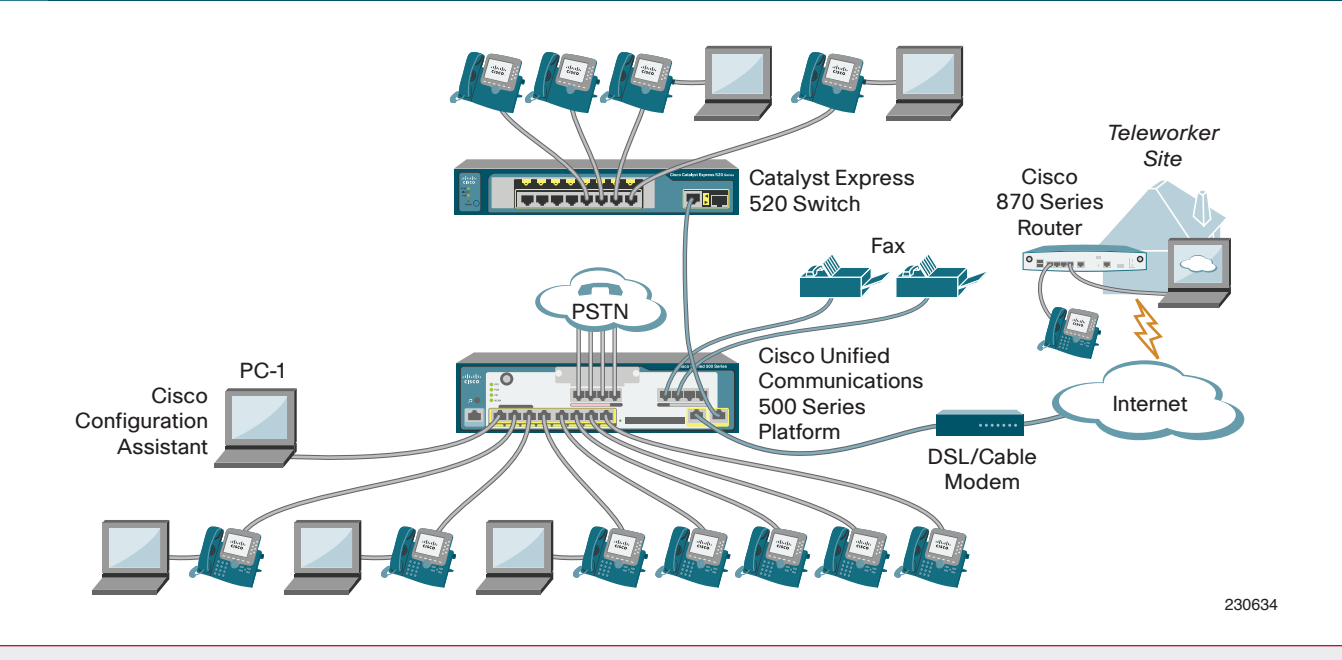

#### **Einrichtung für FXO- oder BRI-Leitungen**

In diesem Dokument wird die Einrichtung einer Implementierung mit FXO-Leitungen und einem UC500-Desktop-Modell beschrieben. Der UC500 bietet außerdem Modelle mit Basic-Rate Interface (BRI)- Anschlüssen statt mit FXO-Anschlüssen. Anweisungen zur Einrichtung einer Implementierung mit BRI-Leitungen oder einem Rack-Modell des UC500 finden Sie in der Produktdokumentation des UC500.

- **1** Zur Verbindung einer Leitung des öffentlichen Telefonnetzes mit einer Nebenstellenanlage verwenden Sie ein RJ-11-Kabel, um den FXO-Anschluss des UC500 mit dem Telefonnetz oder der Nebenstellenanlage zu verbinden.
- **2** Verwenden Sie ein RJ-11-Kabel, um ein Faxgerät an einen Foreign Exchange Station (FXS)-Anschluss des UC500 anzuschließen, wie abgebildet.
- **3** Überprüfen Sie mithilfe eines Mobiltelefons eingehende und ausgehende Anrufe im System. Wenn Sie die öffentlichen Telefonnetznummern des UC500 anrufen, nimmt der Auto Attendant den Anruf entgegen, und die Begrüßung des Sprachnachrichtensystems wird abgespielt.
- **4** Überprüfen Sie an der Eingabeaufforderung des Auto Attendant die FXS-Verbindungen, indem Sie die Faxnummer wählen.

#### **Einrichten der SIP-Leitungsbündelung**

Richten Sie im Cisco-Konfigurationsassistenten die SIP-Leitungsbündelung ein.

- Wählen Sie in der Topologieansicht **UC500**.
- Klicken Sie auf die Registerkarte **Telephone > Voice > SIP Trunk Parameters**.
- Wählen Sie in der Dropdown-Liste den SIP-Leitungsanbieter.
- Geben Sie den vollständigen Domänennamen ein, der Ihnen vom SIP-Leitungsanbieter mitgeteilt wurde. Geben Sie den Namen der SIP-Proxydomäne ein. Geben Sie die weiteren erforderlichen Informationen ein.
- Klicken Sie auf **OK**, um die Konfigurationsänderungen im UC500 zu speichern. Das System zeigt an, wenn die Konfiguration abgeschlossen ist.

**Tipp!** Alle Informationen, die im Fenster SIP Parameters eingegeben werden müssen, werden vom SIP-Leitungsanbieter bereitgestellt. Auch wenn die erforderlichen Elemente je nach Dienstanbieter unterschiedlich sind, sind die Felder Service Provider und SIP Proxy obligatorisch.

Die T1-Schnittstelle des UC500 Rackmontage-Modells für 48 Sprachbenutzer unterstützt eine zusätzliche Option zur Konfiguration von Verbindungen im öffentlichen Telefonnetz. Weitere Informationen finden Sie in der Produktdokumentation des UC500.

#### **Einrichtung für einen Telearbeiter (Optional)**

Sie können einen Cisco 800 Series-Router (z. B. den Cisco 871-Router) verwenden, um einen Telearbeiter-Standort einzurichten. Weitere Informationen zu diesem Thema finden Sie unter "Wo geht es weiter?" auf Seite 11.

**Hinweis:** Sprachanschlüsse für Telearbeiter werden in der Regel als Teil einer Nebenstellenanlage statt als Teil einer Reihenanlage implementiert.

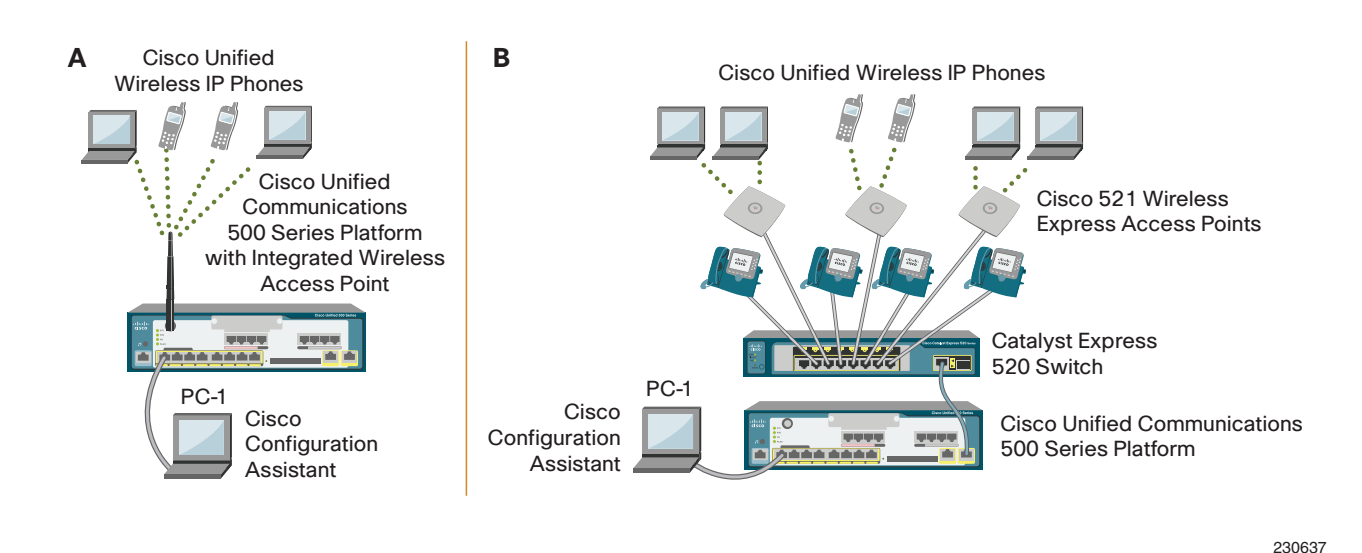

#### **Cisco Smart Business Communications System mit Wireless Access**

So stellen Sie Wireless Access mit dem UC500 bereit:

- Verwenden Sie einen einzelnen integrierten Wireless Access Point für einen kleinen Abdeckungsbereich. Es wird keine zusätzliche Netzwerk-Hardware für schnurlose Sprach- und Datenverbindungen benötigt. Um die Abdeckung zu erweitern, können Sie zwei Standalone-AP521s zusätzlich zu dem integrierten Zugangspunkt implementieren.
- Für größere Funkabdeckung und Unterstützung fortgeschrittener Mobildienste wie sicheren Gastzugriff und Voice over Wi-Fi kann die Cisco Mobility Express Solution in einer nicht integrierten Standalone- oder Controller-basierten Architektur implementiert werden.

**Hinweis:** Die Cisco Mobility Express Solution kann für Kunden, die erhöhte Wireless-Skalierbarkeit über die drei Zugangspunkte hinaus benötigen und Mobilitätsdienste bereitstellen möchten, ohne den UC500 implementiert werden. Informationen zu diesem Implementierungstyp finden Sie in der Dokumentation für die Cisco Wireless Express Mobility Controller.

#### **A. Implementieren eines einzelnen integrierten Wireless Access Point**

- **1** Verbinden Sie die Dipol-Schwenkantenne mit dem UC500.
- **2** Wählen Sie im Cisco-Konfigurationsassistenten **Configure > Wireless > WLANs**, und konfigurieren Sie die Option im Fenster Secure Wireless.
- **B. Implementieren der Cisco Mobility Express Solution im Standalone-Modus**

In einer Standalone-Architektur können Sie bis zu drei AP521s implementieren und über den Cisco-Konfigurationsassistenten konfigurieren. Sie können diese Standalone-Zugangspunkte später bei Bedarf in eine Controller-basierte Architektur umwandeln.

**Tipp!** Für den AP521 im Standalone-Modus sollte das VLAN zwischen 1 und 1000 sein. Wenn Sie ein systemeigenes VLAN für die SSID festlegen, sollte es mit dem systemeigenen VLAN-Wert für den Switch-Anschluss übereinstimmen, an den der AP521 angeschlossen ist. Außerdem sollte die IP-Adresse des AP521 demselben systemeigenen VLAN angehören.

- **1** Stellen Sie sicher, dass ein DHCP-Server im Netzwerk läuft. Sie können die DHCP-Serverfunktionen des UC500 verwenden.
- **2** Bestimmen Sie, welcher der verfügbaren PoE-Anschlüsse am CE520 zuerst an den LAP521 angeschlossen werden soll. Ändern Sie im Cisco-Konfigurationsassistenten die Anschlussrolle des festgelegten Anschlusses in Access Point, indem Sie in der Topologieansicht **CE520** wählen. Wählen Sie **Configure > Smartports**.Weisen Sie im angezeigten Fenster Smartports dem festgelegten Anschluss die Anschlussrolle Access Point zu.
- **3** Verbinden Sie den AP521 mit dem festgelegten Anschluss, dem Sie gerade die Anschlussrolle Access Point zugewiesen haben.
- **4** Klicken Sie in der Topologieansicht mit der rechten Maustaste auf das Symbol **AP521**, und wählen Sie **Add to community**, um den AP521 zur Community hinzuzufügen. Verwenden Sie den standardmäßigen Systemadministrator-Benutzernamen und das Kennwort für den AP521.
- **5** Wählen Sie im Cisco-Konfigurationsassistenten **Configure > Wireless > WLANs**, und erstellen Sie ein WLAN. Geben Sie im angezeigten Fenster WLANs die gewünschten Optionen für den neu hinzugefügten AP521 an. Um den Funk an einem Standalone-Zugangspunkt zu aktivieren, müssen Sie eine SSID erstellen und die Konfiguration speichern. Sobald der Funk aktiviert wurde, können Clients, die dieselbe SSID wie der Zugangspunkt haben, eine Verbindung mit diesem Zugangspunkt herstellen und Verkehr weiterleiten.
- **6** Wiederholen Sie die Schritte 2 bis 5 für jeden AP521.

## Implementieren Controller-basierter Funknetze

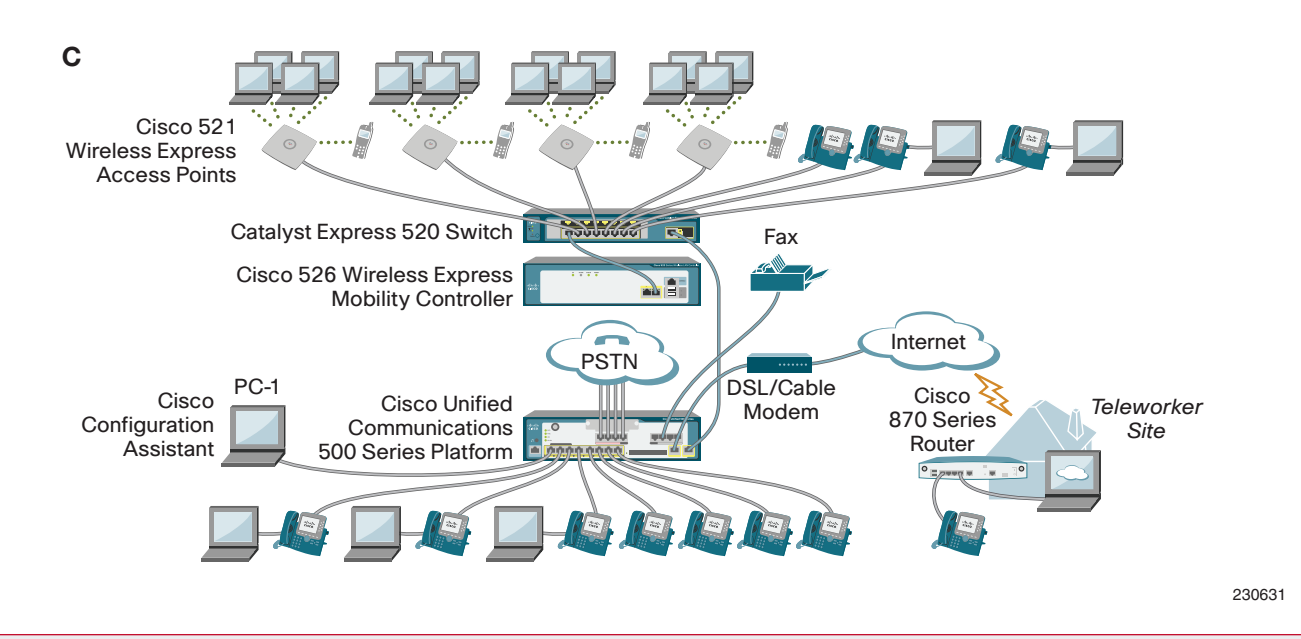

#### **C. Implementieren der Cisco Mobility Express Solution im Controller-Modus**

Wenn Sie einen größeren Funkbereich oder die erweiterten Funktionen von Mobility Express wie sicheren Gastzugang und schnelles, sicheres Roaming für Voice over WLAN (VoWLAN) benötigen, implementieren Sie die Controllerbasierte Architektur. In der Controller-basierten Architektur können Sie bis zu 2 Controller und 12 Zugangspunkte (6 LAP521s pro Controller) implementieren. Bei Bedarf können Sie die 2 Controller im redundanten Modus implementieren.

**Tipp!** Standardmäßig ist die Schnittstelle für die WLC526- Verwaltung und den AP-Manager auf unmarkiertes VLAN (oder VLAN 0) eingestellt und sollte nicht geändert werden. Im Fenster Secure Wireless wird unmarkiertes VLAN 0 als VLAN 1 angezeigt, um Konsistenz mit dem Switch-VLAN zu gewährleisten.

- **1** Stellen Sie sicher, dass ein DHCP-Server im Netzwerk läuft. Sie können die DHCP-Serverfunktionen des UC500 verwenden.
- **2** Schalten Sie den Cisco 526 Wireless Express Mobility Controller (WLC526) ein.
- **3** Verbinden Sie PC-1 mit dem Controller-Verwaltungsanschluss (Anschluss 1) des WLC526.
- **4** Starten Sie auf dem PC-1 den Cisco-Konfigurationsassistenten im Offline-Modus. Klicken Sie auf der Registerkarte **Setup** auf **Device Setup Wizard**. Wählen Sie im Pulldown-Menü **WLC526**, und befolgen Sie die Online-Anweisungen des Assistenten. Fügen Sie die Parameter hinzu, die zur Konfiguration des WLC526 erforderlich sind.
- **5** Schalten Sie den WLC526 aus, und trennen Sie die Verbindung zwischen PC-1 und WLC526. Schließen Sie den PC-1 erneut an einen PoE-Anschluss am UC500 an, und starten Sie den Cisco-Konfigurationsassistenten.
- **6** Bestimmen Sie, welcher der verfügbaren PoE-Anschlüsse am CE520 an den WLC526 angeschlossen werden

soll. Ändern Sie im Cisco-Konfigurationsassistenten die Anschlussrolle des festgelegten Anschlusses in Zugangspunkt, indem Sie in der Topologieansicht **CE520** wählen. Wählen Sie **Configure > Smartports**. Weisen Sie im Fenster Smartports dem festgelegten Anschluss die Anschlussrolle Access Point zu.

- **7** Verbinden Sie den WLC526 mit dem festgelegten Anschluss, dem Sie soeben die Anschlussrolle Access Point zugewiesen haben, und schalten Sie den WLC526 ein.
- **8** Klicken Sie in der Topologieansicht mit der rechten Maustaste auf das Symbol **WLC526**, und wählen Sie **Add to community**, um den WLC526 zur Community hinzuzufügen. Verwenden Sie den standardmäßigen Systemadministrator-Benutzernamen und das Kennwort für den WLC526. Falls Sie vom Cisco-Konfigurationsassistenten aufgefordert werden, akzeptieren Sie das Zertifikat.
- **9** Wählen Sie im Cisco-Konfigurationsassistenten **Configure > Wireless > WLANs**, und erstellen Sie mithilfe der Optionen im Fenster WLANs ein WLAN für das neu hinzugefügte WLC526-Gerät.
- **10** Installieren Sie auf dem CE520 bis zu sechs LAP521s:
	- Bestimmen Sie, welcher der verfügbaren PoE-Anschlüsse am CE520 an den LAP521 angeschlossen werden soll. Ändern Sie im Cisco-Konfigurationsassistenten die Anschlussrolle des festgelegten Anschlusses in Access Point:
		- Wählen Sie in der Topologieansicht **CE520**.
		- Wählen Sie **Configure > Smartports**. Weisen Sie im Fenster Smartports dem festgelegten Anschluss die Anschlussrolle Access Point zu.
	- Verbinden Sie den LAP521 mit dem festgelegten Anschluss, dem Sie soeben die Anschlussrolle Access Point zugewiesen haben.

Der WLC526 konfiguriert Zugangspunkte automatisch. Informationen zum Herstellen einer Funkverbindung finden Sie in den Versionshinweisen für den WLC526 und LAP521.

## Implementieren von Remote-Überwachung

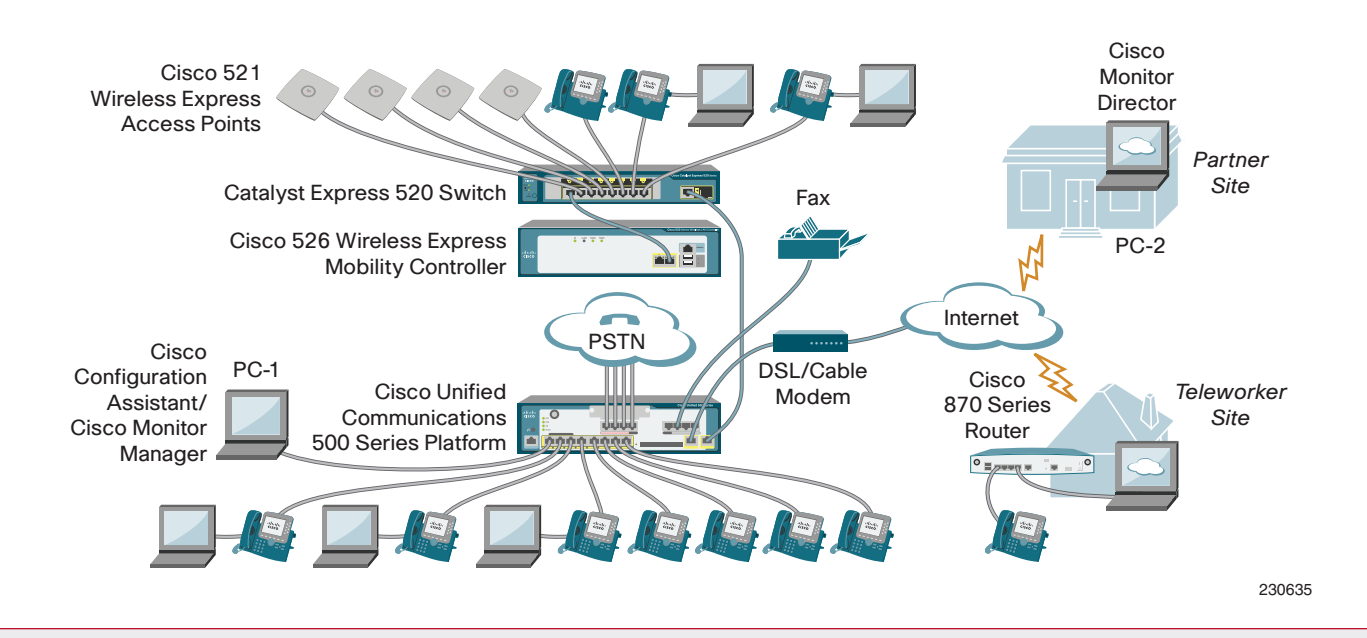

#### **Installieren des Cisco Monitor Manager**

- **1** Installieren und starten Sie am Hauptstandort die Cisco Monitor Manager-Testsoftware auf dem PC-1.
	- Laden Sie eine Kopie der Software von Cisco.com unter http://www.cisco.com/go/sbnm herunter.
	- Doppelklicken Sie auf die heruntergeladene .exe-Datei des Cisco Monitor Manager, um die Installation zu starten.
	- Befolgen Sie die Eingabeaufforderungen zum Installieren und Starten der Software.
	- Wählen Sie die Testversion aus, und klicken Sie auf **OK**. Erstellen Sie durch Eingabe einer Benutzer-ID, eines Kennworts und eines Kundennamens einen Benutzer. Klicken Sie auf **OK**. Das Fenster Discover Devices wird geöffnet.
- **2** Klicken Sie auf **Create**, um das Dialogfeld Create New Location zu öffnen. Geben Sie den Namen und die Beschreibung eines neuen Gerätestandorts ein. Klicken Sie anschließend auf **OK**.
- **3** Vergewissern Sie sich, dass der Cisco Monitor Manager ordnungsgemäß ausgeführt wird.
	- Geben Sie im Feld **Specify a Seed IP Address** die IP-Adresse des UC500 ein, und klicken Sie auf **Start**.
	- Wenn Sie dazu aufgefordert werden, geben Sie den Benutzernamen und das Kennwort für den UC500 ein.
	- Wählen Sie in der Gerätetabelle **UC500**, und klicken Sie auf **OK**.

#### **Installieren des Cisco Monitor Director**

- **1** Stellen Sie an Ihrem Standort sicher, dass der PC-2 über das Internet auf TCP-Anschluss 443 erreicht werden kann.
- **2** Installieren und starten Sie die Cisco Monitor Director-Testsoftware auf dem PC-2.
- Laden Sie eine Kopie der Software von Cisco.com unter http://www.cisco.com/go/sbnm herunter.
- Doppelklicken Sie auf die heruntergeladene .exe-Datei des Cisco Monitor Director, um die Installation zu starten.
- Befolgen Sie die Eingabeaufforderungen zur Installation der Software.
- Öffnen Sie einen Browser, und melden Sie sich unter https://<Server\_IP\_Adresse> beim Dashboard an. Wählen Sie **Administration > Customer Management**. Geben Sie im angezeigten Customer Management-Fenster die Informationen über den Standort ein, an dem der Cisco Monitor Manager installiert ist.

#### **Überprüfen der Kommunikation zwischen Cisco Monitor Manager und Cisco Monitor Director**

**Tipp!** Wenn Sie Windows XP verwenden und die Windows Firewall aktiviert ist, öffnen Sie den Anschluss, der für HTTPS durch die Firewall verwendet wird, damit Cisco Monitor Manager und Cisco Monitor Director kommunizieren können.

- **1** Geben Sie im Cisco Monitor Manager im Fenster **Administration > Options > Cisco Monitor Director** Informationen zur Cisco Monitor Director-Software ein. Aktivieren Sie das Kontrollkästchen **Enable Communication with Cisco Monitor Director**. Klicken Sie auf **Testen**. Stellen Sie sicher, dass in der Statusleiste des Cisco Monitor Manager ein grüner Punkt angezeigt wird.
- **2** Überprüfen Sie im Cisco Monitor Director in der Tabelle Customers des Administrator-Dashboard die Spalte **MM-MD Status**, um sicherzustellen, dass die Kommunikation aktiviert ist.

Zusätzliche Informationen finden Sie in der Online-Hilfe in den Schnellanleitungen zu Cisco Monitor Manager und Cisco Monitor Director.

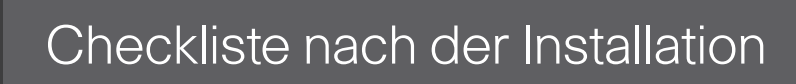

Nachdem Sie das Cisco Smart Business Communications System installiert haben, führen Sie bei Bedarf die folgenden Aktionen durch.

- **Verwenden des Cisco-Konfigurationsassistenten zum Ändern der Standardeinstellungen**
- Wählen Sie **Configure > Device Properties > Users and Passwords**, und ändern Sie den Standardbenutzernamen und das Kennwort für alle Geräte.
- Wählen Sie **Configure > Device Properties > Hostname**, und ändern Sie den Standardhostnamen für jedes Gerät.
- Wählen Sie **Configure > Device Properties > System Time**, und legen Sie die Systemzeitzone, die Zeitanzeige und die NTP-Server für den UC500 fest.
- Um die Konfigurationsregisterkarten für das Sprachsystem des UC500 aufzurufen, wählen Sie **Configure > Telephony > Voice**.
	- Definieren Sie auf der Registerkarte Device Parameters die Systemnachricht. Diese Nachricht wird auf den Cisco Unified IP-Telefondisplays angezeigt. Ändern Sie beispielsweise die Systemnachricht in den Unternehmensnamen des Kunden.
	- Legen Sie auf der Registerkarte Dial Plan/Voice Mail die Anzahl der Ziffern für die Cisco-Telefondurchwahl fest.
	- Konfigurieren Sie auf der Registerkarte Voice System Features die Cisco-Telefonfunktionen und die Wechselsprechanlage.
	- Konfigurieren Sie die Durchwahlen auf der Registerkarte User Parameters, oder erstellen Sie eine durch Komma getrennte Datei (.csv) mit Namen und Durchwahlnummern, die in den Cisco-Konfigurationsassistent importiert werden kann.
	- Konfigurieren Sie auf der Registerkarte Network Parameters die Netzwerkeinstellungen für Sprachfunktionen.

**Hinweis:** Führen Sie alle oben angegebenen Aufgaben auf PC-1 durch, dem PC, auf dem der Cisco-Konfigurationsassistent läuft.

Weitere Informationen zum Cisco-Konfigurationsassistenten finden Sie in der Online-Hilfe.

#### **Durchführen von Remote-Überwachungsaktivitäten**

- Informieren Sie Ihren Kunden, dass der Cisco Monitor Manager am Hauptstandort des Kunden installiert wurde. Zeigen Sie dem Kunden, wie er den Cisco Monitor Manager verwenden kann.
- Legen Sie fest, ob Sie den Cisco Monitor Director zum Erzeugen von Abonnement-basierten Berichten für Ihre Kunden verwenden möchten. Falls ja, erstellen Sie einen Netzwerk-Zusammenfassungsbericht, einen Leistungs-Zusammenfassungsbericht und einen Schnappschuss-Zusammenfassungsbericht, um den Wert dieser Abonnement-basierten Berichte zu zeigen.

#### **Erläutern Sie Ihren Kunden die Vorgehensweise für künftige Konfigurationsänderungen**

Wenn Sie möchten, dass Ihre Kunden mit dem Cisco-Konfigurationsassistenten künftig eigene Konfigurationsänderungen vornehmen können (z. B. um ein weiteres Cisco Unified IP-Telefon hinzuzufügen), informieren Sie Ihre Kunden, dass Sie den Cisco-Konfigurationsassistenten auf PC-1 installiert haben und sie den Cisco-Konfigurationsassistenten für künftige Konfigurationsänderungen verwenden können.

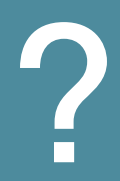

# **2** Wo geht es weiter

Cisco bietet umfangreiche Ressourcen, damit Sie und Ihre Kunden alle Vorteile des Cisco Smart Business Communications System ausnutzen können.

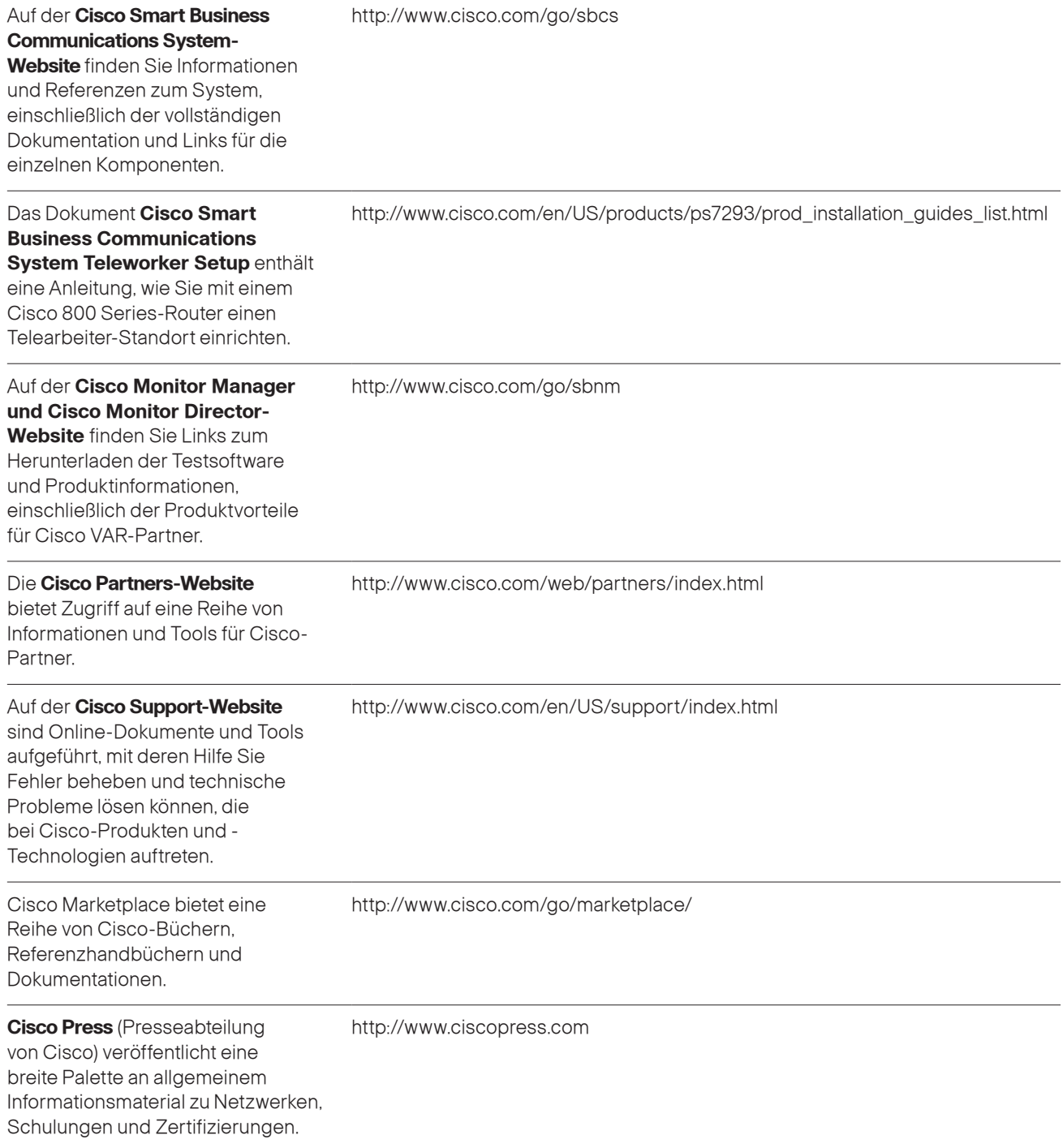

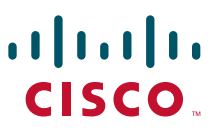

**Corporate Headquarters** Cisco Systems, Inc. 170 West Tasman Drive San Jose, CA 95134-1706 USA www.cisco.com Tel: 408 526-4000 800 553-NETS (6387) Fax: 408 526-4100

**European Headquarters** Cisco Systems International BV Haarlerbergpark Haarlerbergweg 13-19 1101 CH Amsterdam The Netherlands www-europe.cisco.com Tel: 31 0 20 357 1000 Fax: 31 0 20 357 1100

**Americas Headquarters** Cisco Systems, Inc. 170 West Tasman Drive San Jose, CA 95134-1706 **USA** www.cisco.com Tel: 408 526-7660 Fax: 408 527-0883

**Asia Pacific Headquarters** Cisco Systems, Inc. 168 Robinson Road #28-01 Capital Tower Singapore 068912 www.cisco.com Tel: +65 6317 77 Fax: +65 6317 7799

**Cisco Systems has more than 200 offices in the following countries and regions. Addresses, phone numbers, and fax numbers are listed on the Cisco.com Website at www.cisco.com/go/offices.**

Argentina • Australia • Austria • Belgium • Brazil • Bulgaria • Canada • Chile • China PRC • Colombia • Costa Rica • Croatia • Cyprus • Czech Republic Denmark • Dubai, UAE • Finland • France • Germany • Greece • Hong Kong SAR • Hungary • India • Indonesia • Ireland • Israel • Italy Japan • Korea • Luxembourg • Malaysia • Mexico • The Netherlands • New Zealand • Norway • Peru • Philippines • Poland • Portugal Puerto Rico • Romania • Russia • Saudi Arabia • Scotland • Singapore • Slovakia • Slovenia • South Africa • Spain • Sweden Switzerland • Taiwan • Thailand • Turkey • Ukraine • United Kingdom • United States • Venezuela • Vietnam • Zimbabwe

Copyright © 2007 Cisco Systems, Inc. Alle Rechte vorbehalten. CCVP, das Cisco-Logo und das Cisco Square Bridge-Logo sind Marken von Cisco Systems, Inc.; Changing the Way We Work, Live, Play, and Learn ist eine Servicemarke von Cisco Systems, Inc.; und Access Registrar, Aironet, BPX, Catalyst, CCDA, CCDP, CCIE, CCIP, CCNA, CCNP, CCSP, Cisco, das Cisco Certified Internetwork Expert-Logo, Cisco IOS, Cisco Press, Cisco Systems, Cisco Systems Capital, das Cisco Systems-Logo, Cisco Unity, Enterprise/Solver, EtherChannel, EtherFast, EtherSwitch, Fast Step, Follow Me Browsing, FormShare, GigaDrive, HomeLink, Internet Quotient, IOS, iPhone, IP/TV, iQ Expertise, das iQ-Logo, iQ Net Readiness Scorecard, iQuick Study, LightStream, Linksys, MeetingPlace, MGX, Networking Academy, Network Registrar, PIX, ProConnect, ScriptShare, SMARTnet, StackWise, The Fastest Way to Increase Your Internet Quotient und TransPath sind eingetragene Marken von Cisco Systems Inc. und/oder einer der Tochtergesellschaften in den USA und bestimmten anderen Ländern.

Alle anderen in diesem Dokument oder auf dieser Website erwähnten Marken sind das Eigentum der jeweiligen Besitzer. Die Verwendung des Wortes "Partner" impliziert keine partnerschaftliche Beziehung zwischen Cisco und einem anderen Unternehmen. (0709R)